## **Enrollment & Degrees Data Tool User Guide**

## [IBHE.org](https://www.ibhe.org/)

-Hover the mouse icon over the Information Center tab

-Click on Enrollment & Degree Data Tool (EDDT) link located in the Student Information section

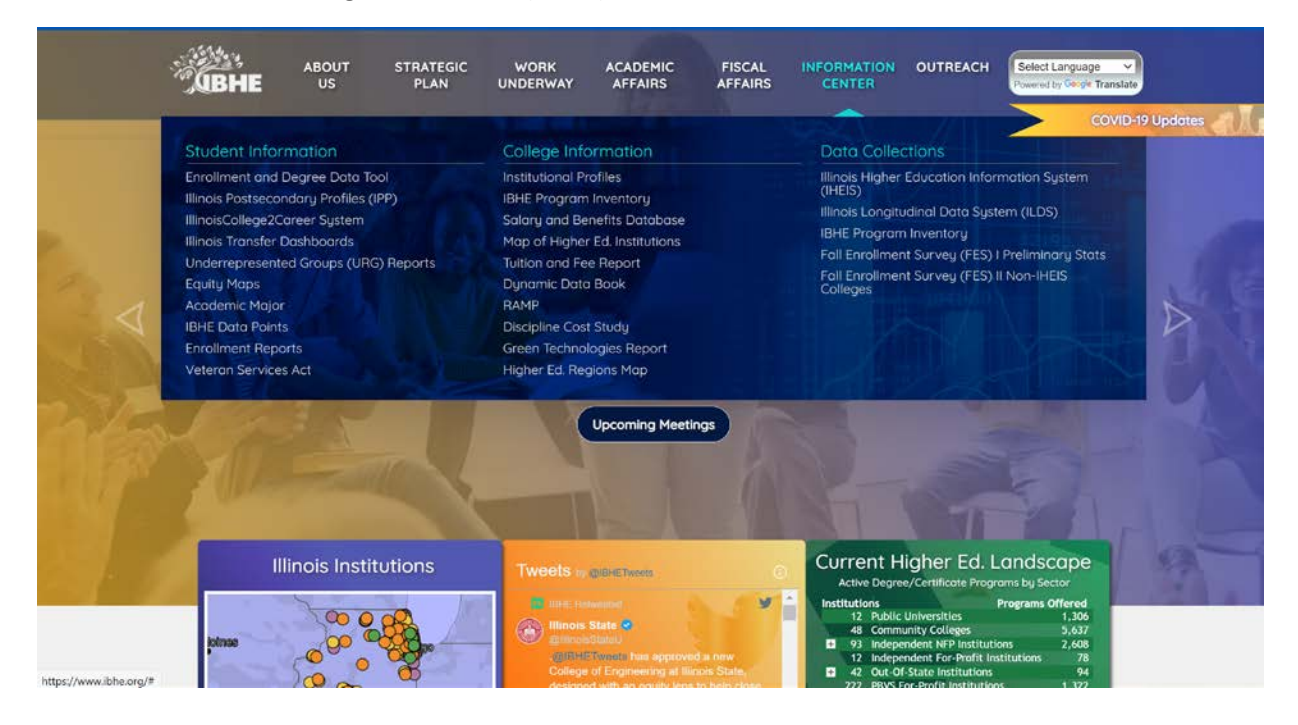

The screenshot below is the landing page for the EDDT.

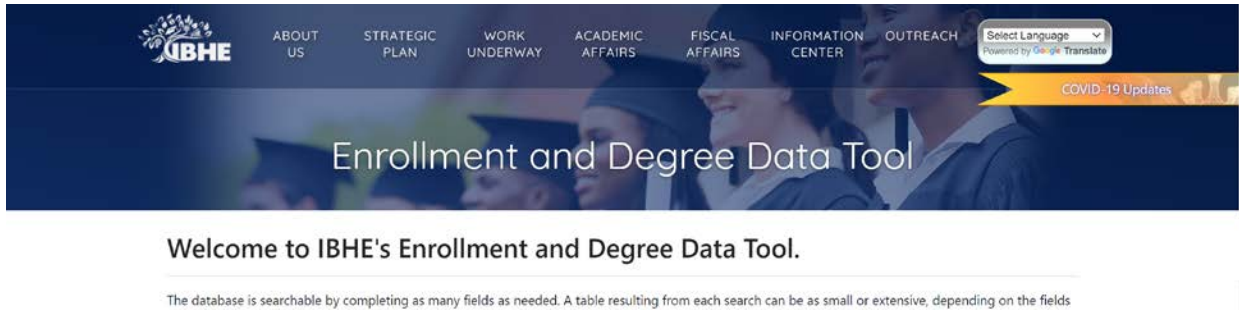

selected. The result can be exported into Microsoft Excel, Text (Tab delimited) (\*.txt) or Comma Separated Value (\*.csv) by clicking the Export button.

The database contains a variety of information, including types of institutions (sectors) and institution names, degree levels, fall enrollments and degrees awarded by fiscal year going, race and gender, and fields of study going all the way back to 1996. The application also enables the result that can be grouped by year(default), sector, institution name, degree levels, and field of study by selecting check boxes. In addition, a table resulting from each search can be seen as Number or Percentage by choosing the Results option buttons.

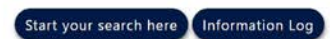

If you have any questions about a search or the database, contact the Board of Higher Education at info@ibhe.org.

Starting with the 2017 enrollment and completions data, IBHE transitioned to populating the enrollment and degrees system with student-level information it collected through its component of the Illinois Longitudinal Data System. Because this process was entirely new, IBHE has allowed many of the schools to resubmit their enrollment and graduation files when data quality issues are identified. This has led to slight delays in updating some of the information.

NOTE: IBHE Fall Enrollments and Awards conferred database's CIP Codes were updated from IPEDS CIP2000 CIP Codes to CIP2010 CIP Codes. If you would like to see more information about CIP2010 CIP Code list, resources, and crosswalk, please visit IPEDS CIP User Site

The Information Log button will show you a list of data updates that have been implemented in the EDDT.

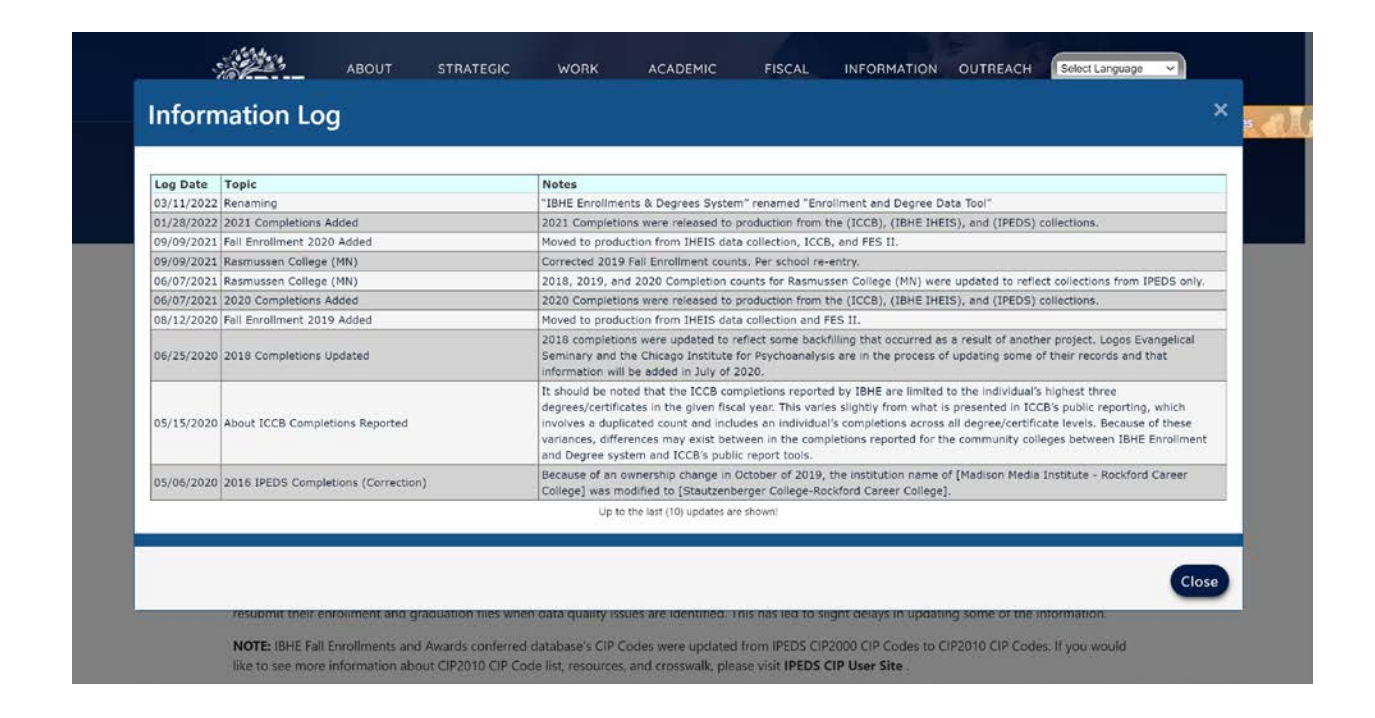

The Start Your Search Here button will take you to the EDDT criteria page.

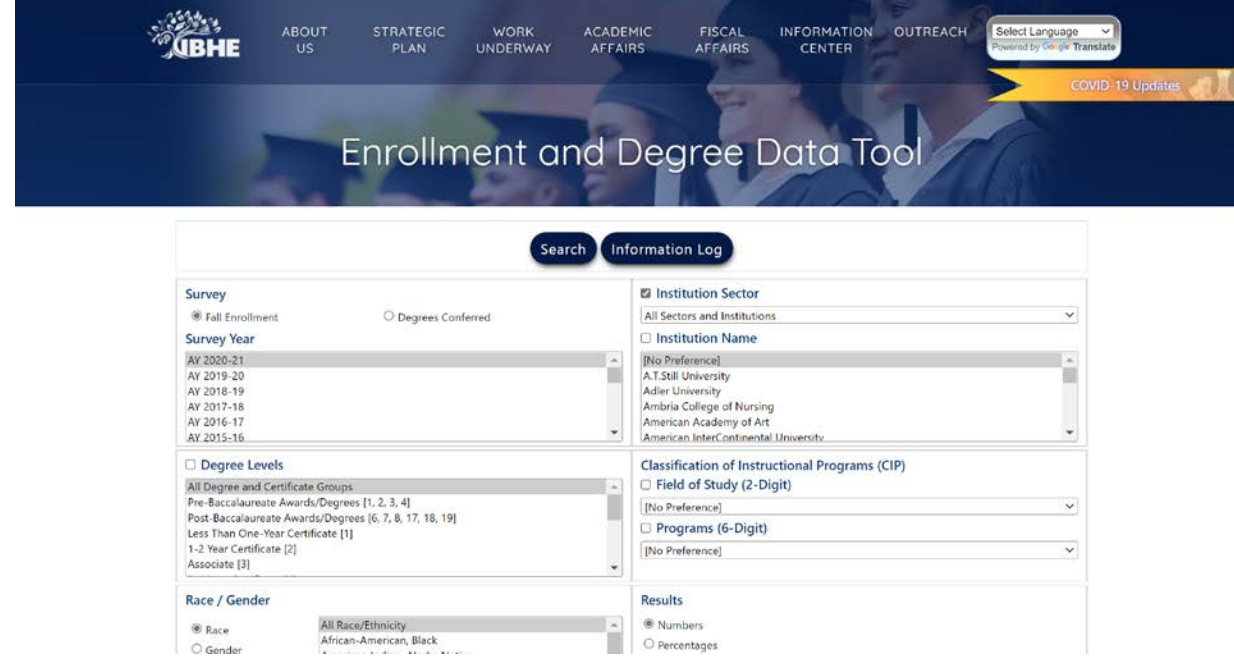

The data contained in the EDDT can be parsed by the following parameters to customize your data search:

Survey-Fall Enrollment Data or Degrees Conferred Data

Survey Year-Allows you to look at a specific academic year (AY), or view trend data by selecting multiple AY's

Degree Levels-Undergraduate Certificates, Bachelors, and Graduate levels are available

Race/Gender-

Institution Sector-Public 4 Year, Community College, Not-For-Profit, and For-Profit grouping

Institution-You can choose individual institution

Classification of Instructional Programs (CIP)-Allows you to choose a general classification (2 digit CIP), or specific program (6-digit CIP)

Results-Numbers or Percentages-Choose the desired format of your search results.

As a sample query, lets look at the number of all bachelor degree level, education program (2-digit CIP-13.xxxx) enrollments from AY 2018-2019 through AY 2020-2021 at all public universities.

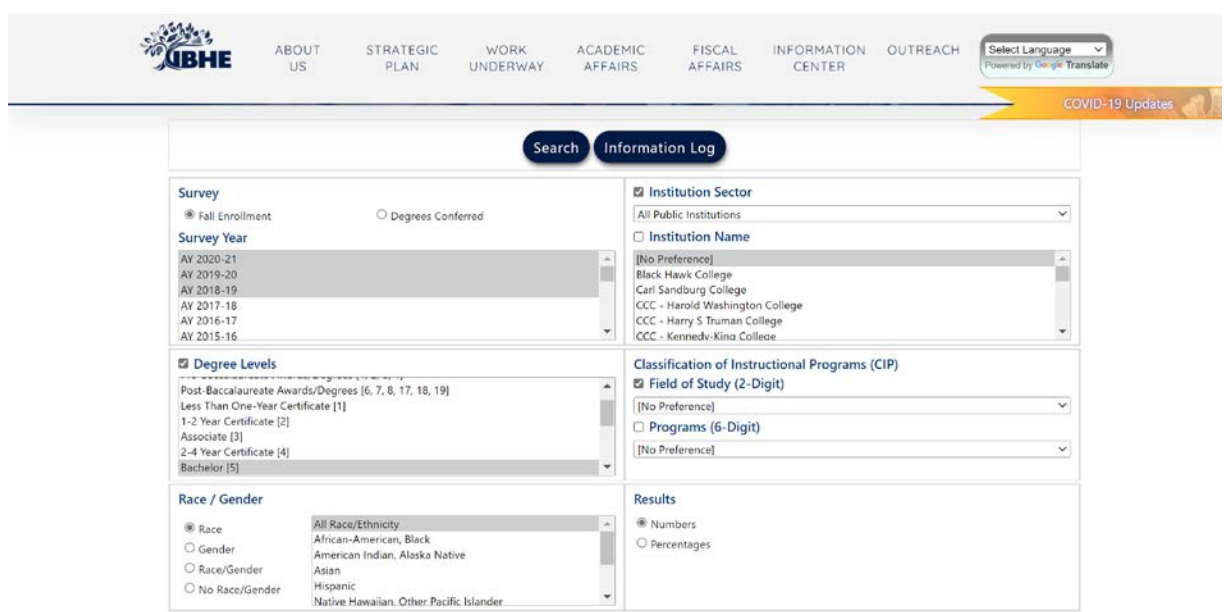

To select multiple AY's, hold the shift key and click the beginning AY and ending AY of your desired range.

You must click the check box next to the criteria header to include those specific parameters in your search results. The example search was not program specific, so the 6-Digit CIP was not selected.

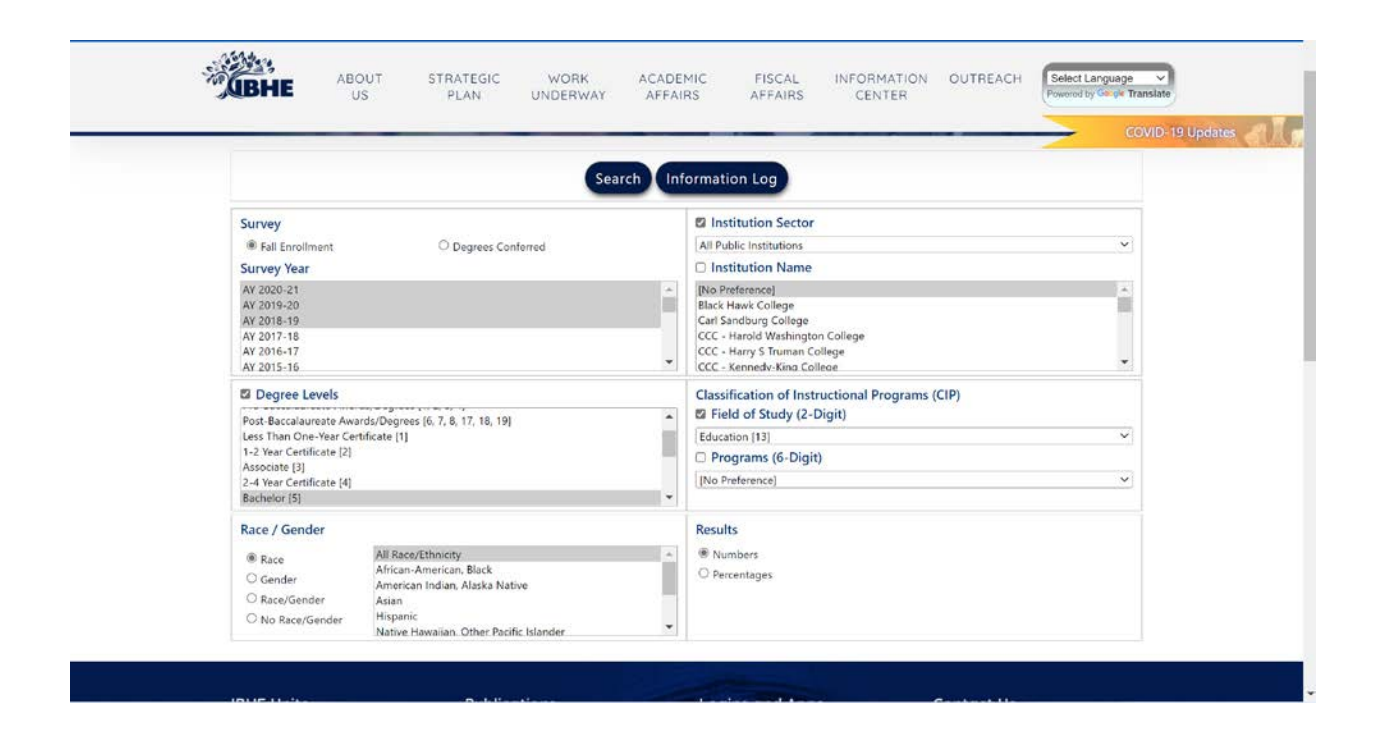

Once you have your search parameters selected, click Search at the top of the page.

The results of the search criteria will automatically be displayed.

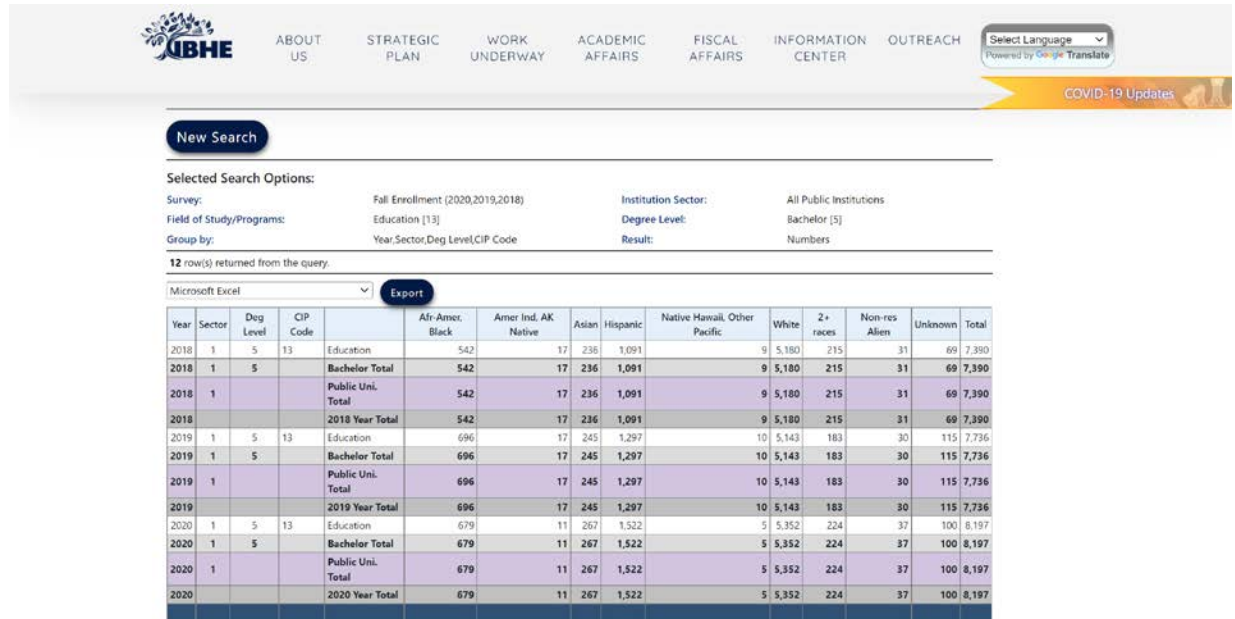

If you did not include all the desired search criteria, click New Search. You will be taken back to the previous screen to create the correct search criteria.

Once you have all the desired search criteria included and would like to have the data in an excel, csv, or text file, click the drop-down menu, select the desired format, then click Export.

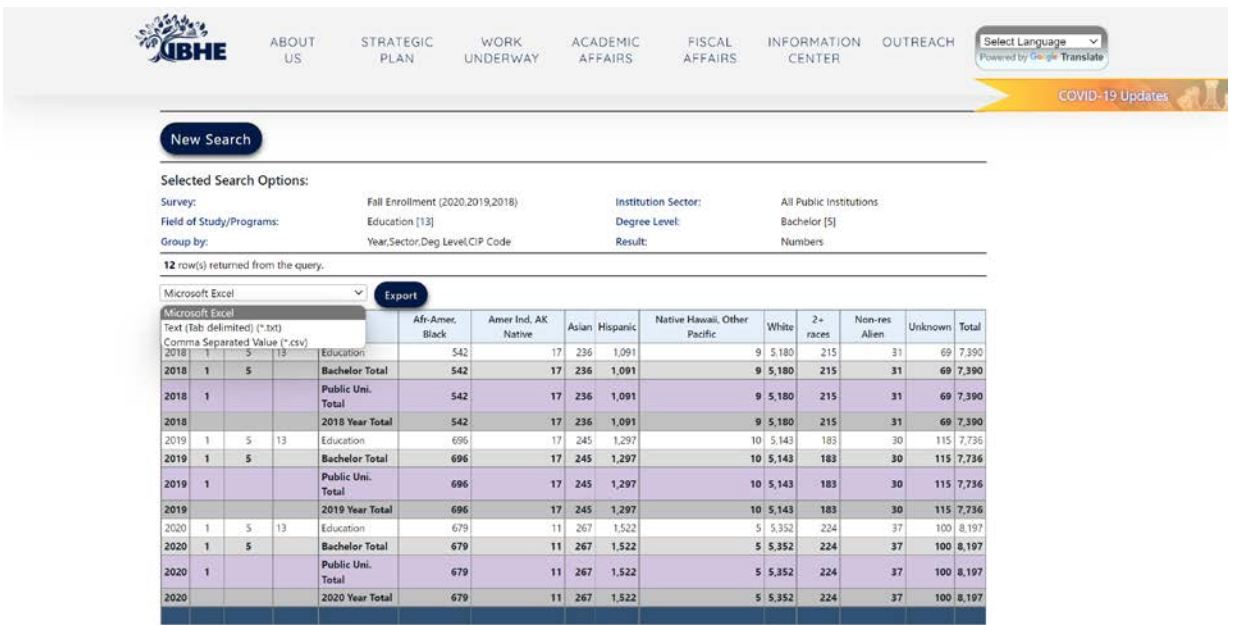

The resulting file download will allow you to manipulate the data and present it in a more meaningful manner to your intended audience.